# ePermit

## **SVA**

## **State Veterinary Authority Sarawak**

Trader/ Forwarding Agent Module

**\_\_\_\_\_\_\_\_\_\_\_\_\_\_\_\_\_\_\_\_\_\_\_\_\_\_\_\_\_\_\_\_\_\_\_\_\_\_\_\_\_\_\_\_\_\_\_\_\_\_\_\_\_\_\_\_\_\_\_\_\_\_\_\_\_\_\_\_\_\_\_\_\_\_\_\_\_**

User Manual

Prepared by Dagang Net Technologies Sdn Bhd Version 1.0

## **Statement of Confidentiality**

The information contained in this document is confidential and proprietary to Dagang Net Technologies Sdn Bhd (DNT). This document may not be disclosed, duplicated, or used, for any purpose, in whole or in part without the prior written of Dagang Net Technologies Sdn Bhd.

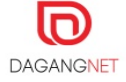

## <span id="page-2-0"></span>Revision History

#### **The release history of this document is as follows.**

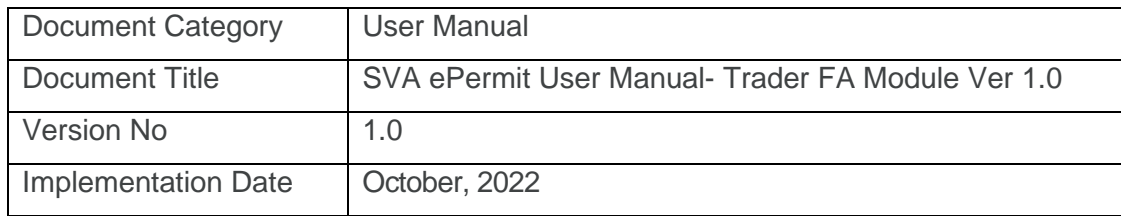

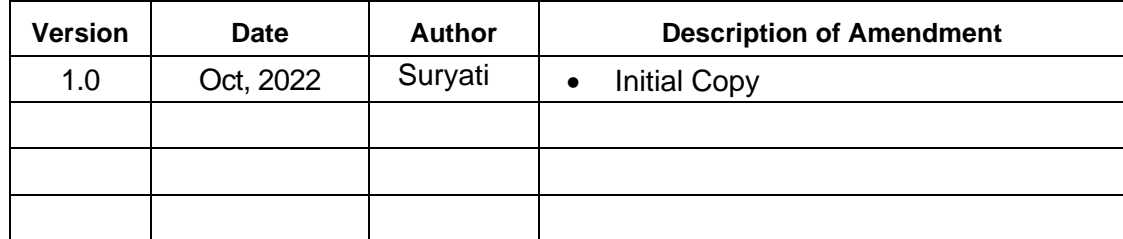

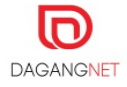

## <span id="page-3-0"></span>Abbreviation

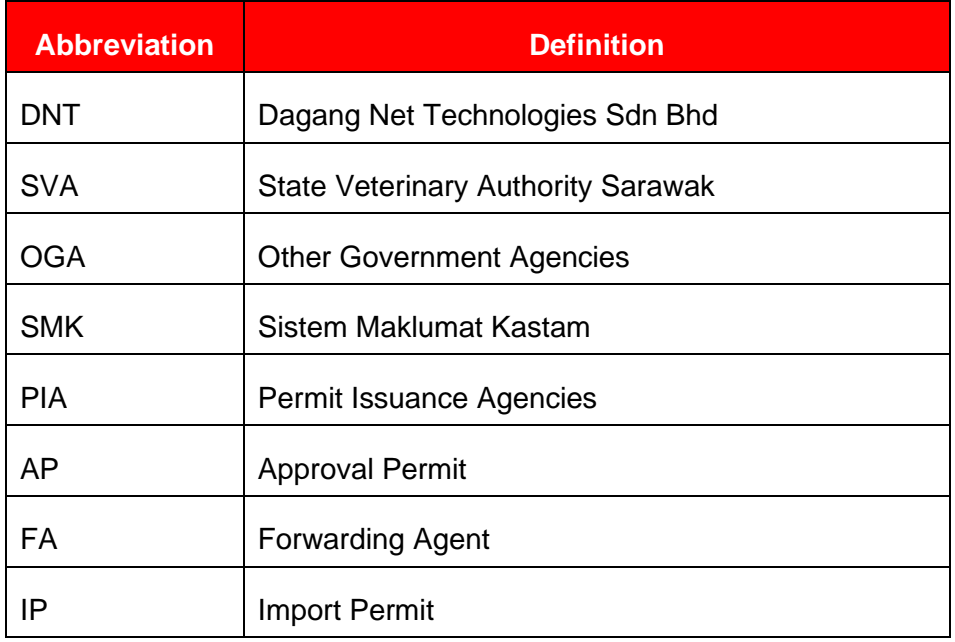

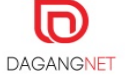

## **Table of Content**

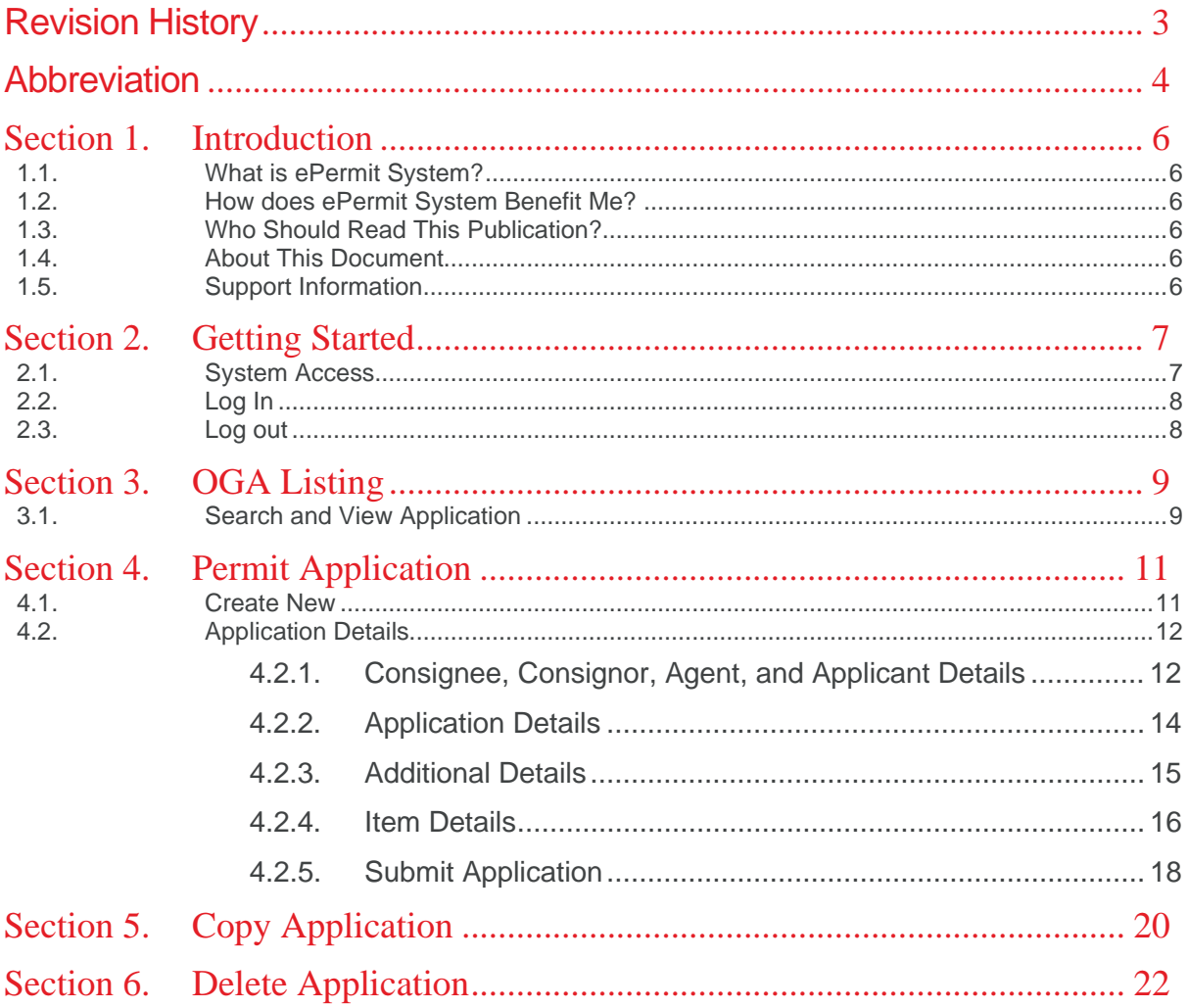

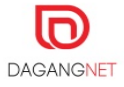

## <span id="page-5-0"></span>Section 1. Introduction

### <span id="page-5-1"></span>1.1. What is ePermit System?

ePermit is a web-based applications system developed, hosted and managed by Dagang Net Technologies Sdn Bhd (DNT) and provides an Application Service provider (ASP) model of service to communities of Permit Issuing Agencies (PIA) and Importer/ Exporter to apply and manage permit application online.

By using the application, the Importer/ Exporter will be able to supply and manage permit via online and next to track the application progress subsequently. Whilst the OGA will be able to view and process (approval etc) permit applications submitted directly from the system.

#### <span id="page-5-2"></span>1.2. How does ePermit System Benefit Me?

- Reduces Turnaround time faster processing of permit
- $\blacksquare$  It is convenient ePermit is accessible from any computer that is connected to the internet.
- Ease of Use user friendly even for non-PC savvy
- $\blacksquare$  Multi-Tasking access to various value-added services. For example, Tariff Codes, Location Codes.

#### <span id="page-5-3"></span>1.3. Who Should Read This Publication?

This user manual is designed to accommodate the specific requirements of each user. This publication (or topic collection) is intended for:

- i. Trader
- ii. Forwarding Agent

#### <span id="page-5-4"></span>1.4. About This Document

This publication is to provide an overview on how Traders/ FA can create and view applications and deeper understand on the system with step by step helps.

#### <span id="page-5-5"></span>1.5. Support Information

Should there be any issues arising from the use of the system, please contact Dagang Net's Careline.

Call our CARELINE at **1300 133 133** or email to [careline@dagangnet.com](https://epaymentuat.dagangnet.com.my/)

*CARELINE is available 24 hours daily, including public holidays*

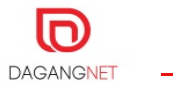

## <span id="page-6-0"></span>Section 2. Getting Started

## 2.1. System Access

<span id="page-6-1"></span>ePermit system is accessible via:

#### <https://newepermit2.dagangnet.com.my/>epermit/html/login

Please follow the steps in the images below to access the system.

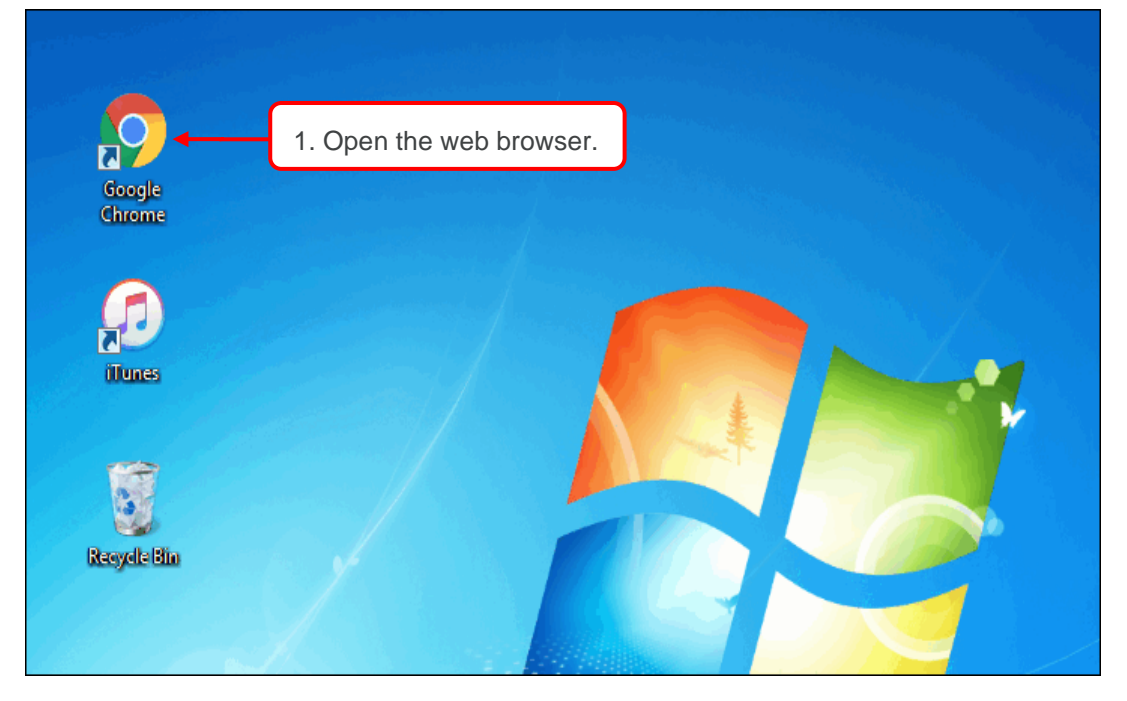

**Figure 1**

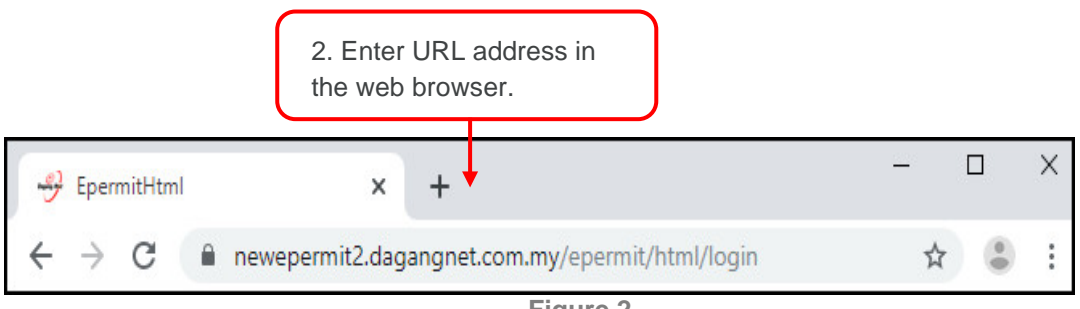

**Figure 2**

**URL address:** <https://newepermit2.dagangnet.com.my/>epermit/html/login

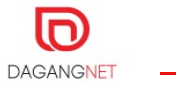

## <span id="page-7-0"></span>2.2. Log In

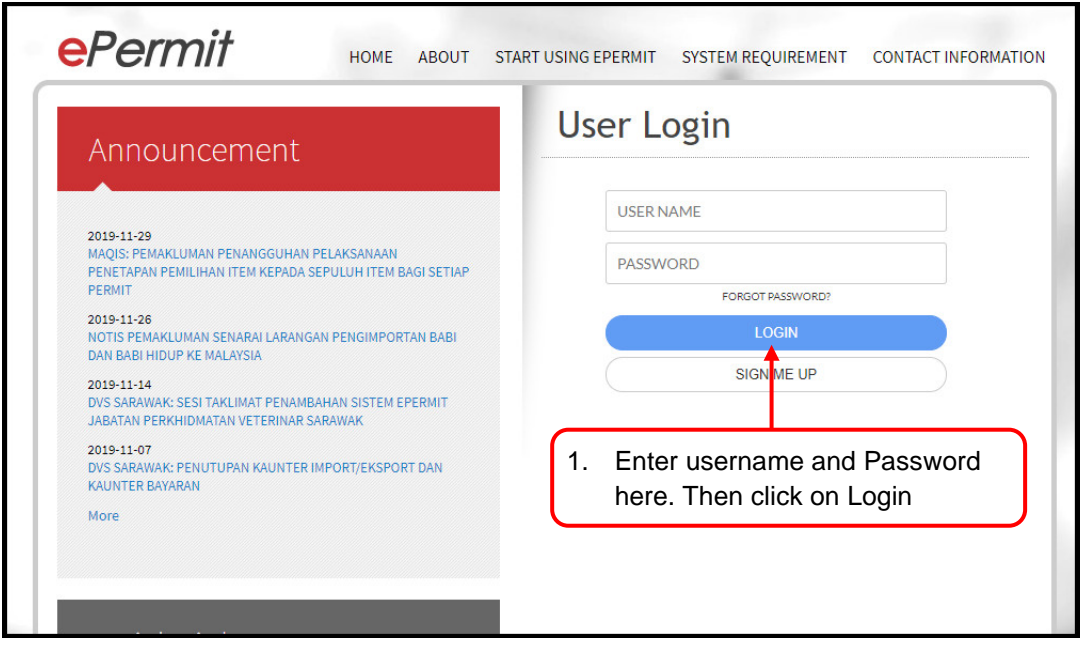

**Figure 3**

## <span id="page-7-1"></span>2.3. Log out

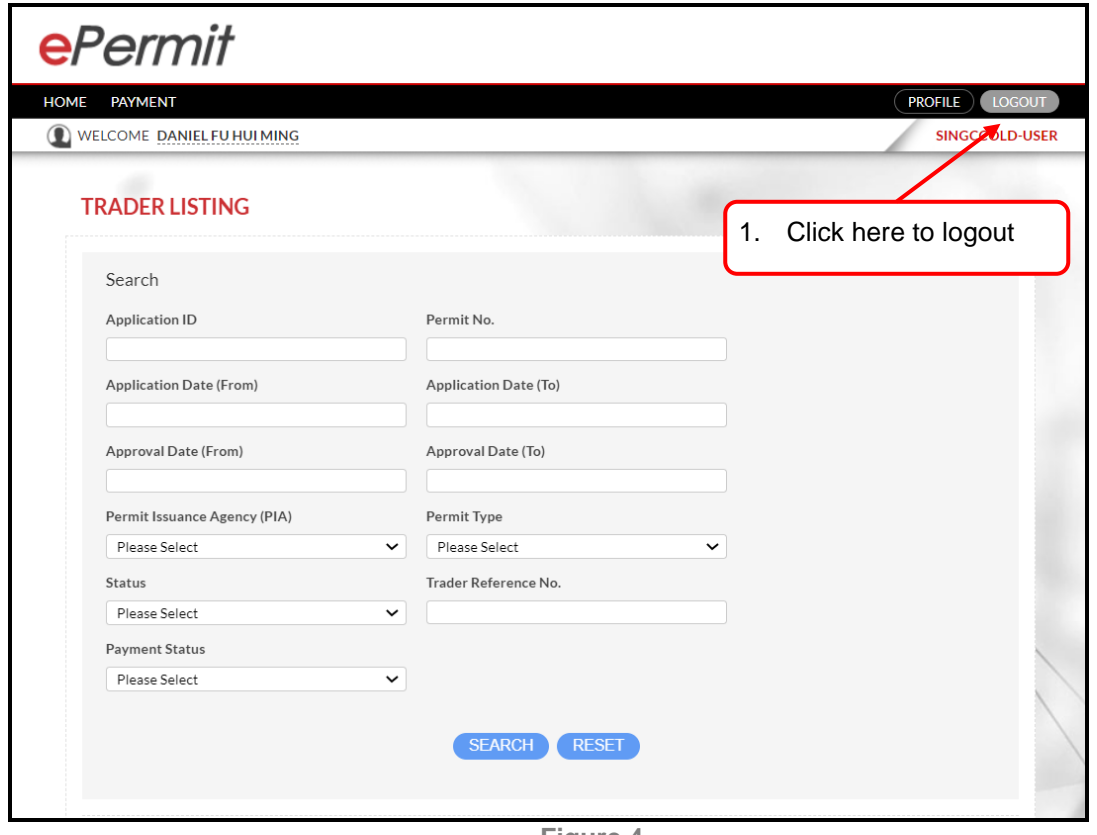

**Figure 4**

## <span id="page-8-0"></span>Section 3. OGA Listing

This section shows the steps to search and view application in the system.

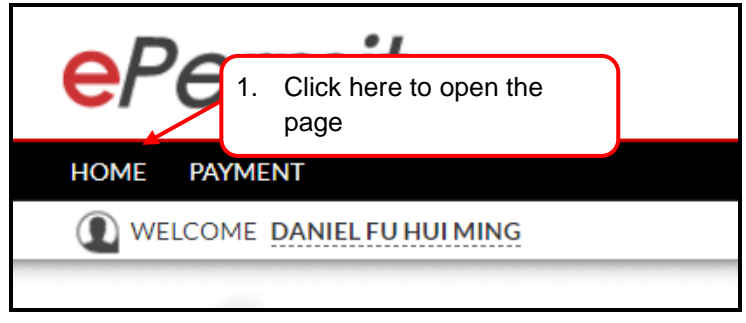

**Figure 5**

## <span id="page-8-1"></span>3.1. Search and View Application

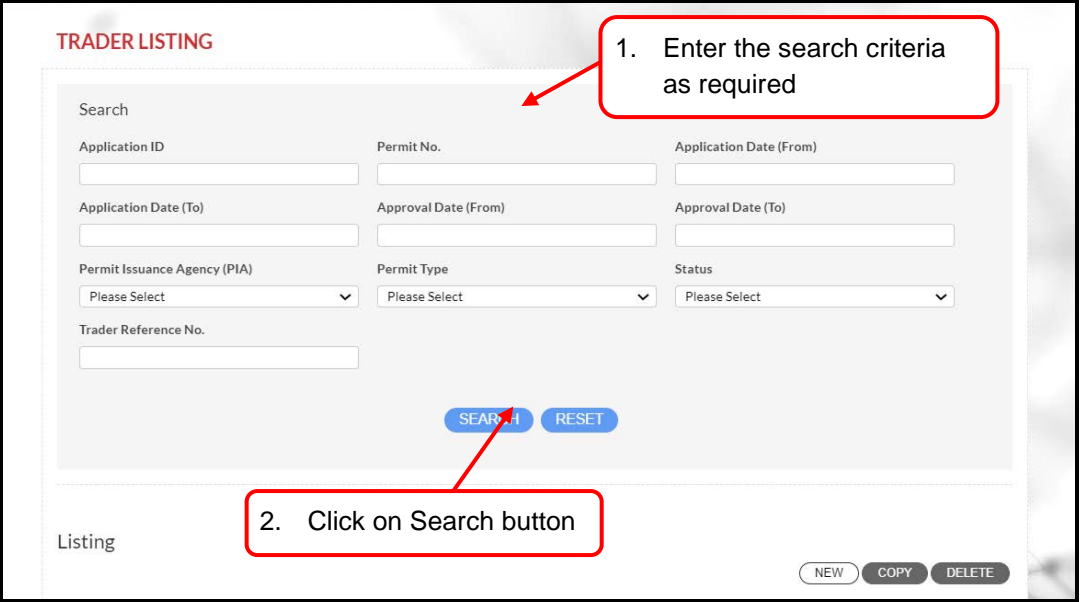

**Figure 6**

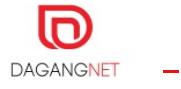

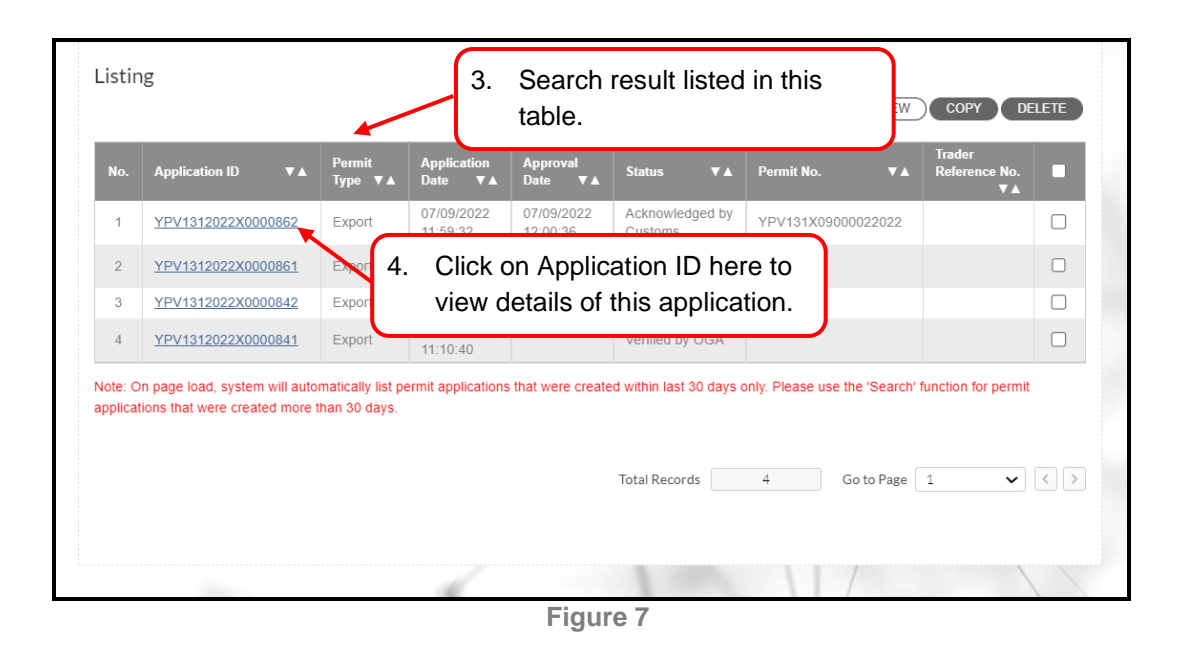

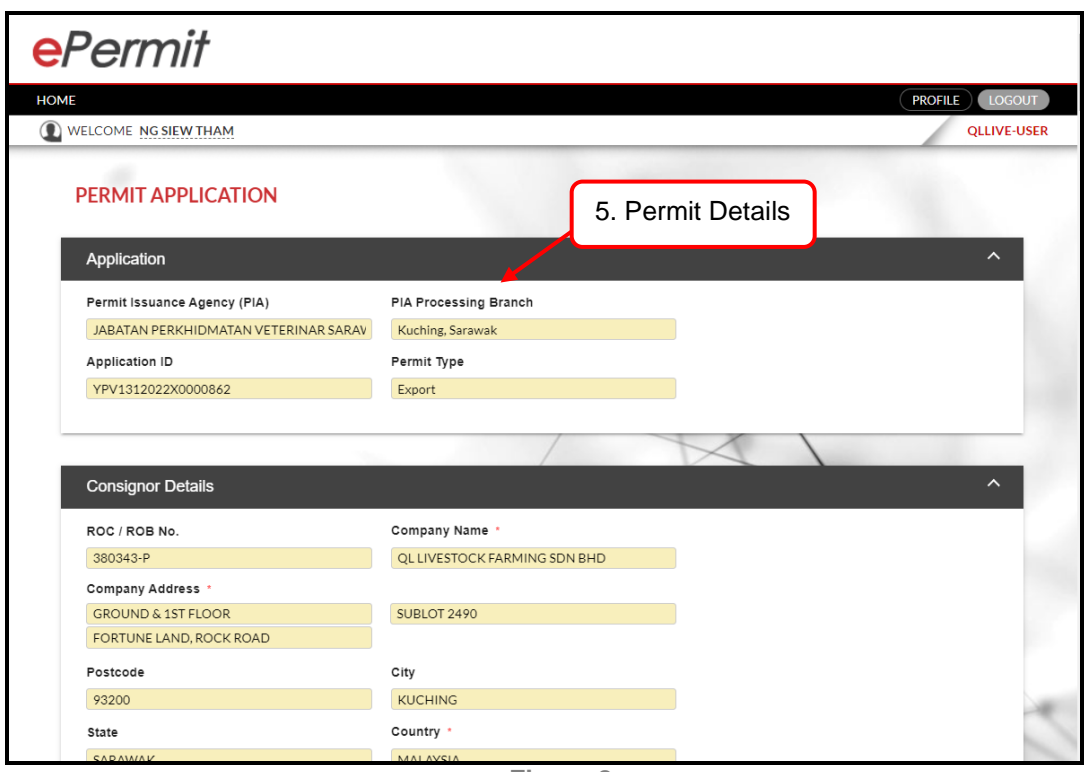

**Figure 8**

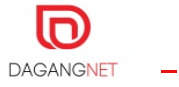

## <span id="page-10-0"></span>Section 4. Permit Application

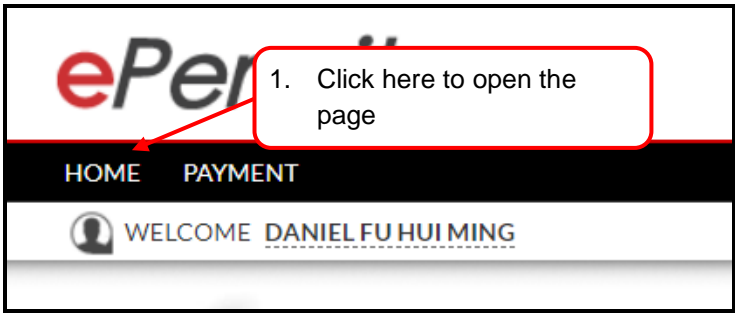

**Figure 9**

## <span id="page-10-1"></span>4.1. Create New

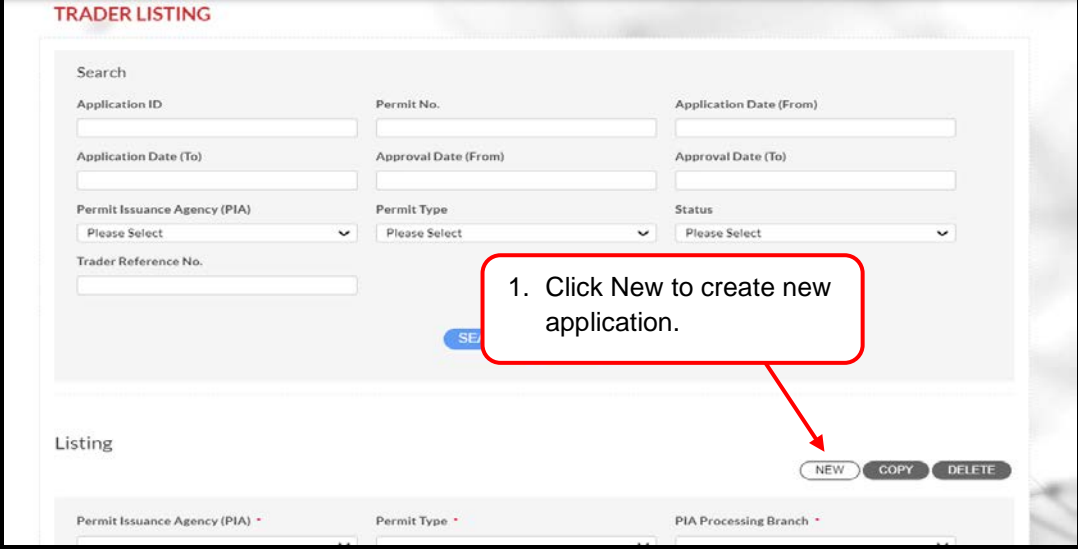

**Figure 10**

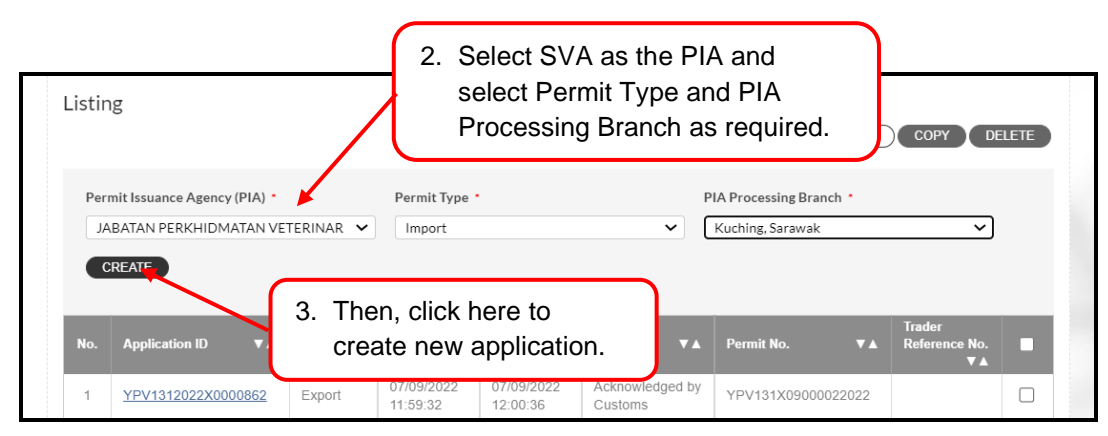

**Figure 11**

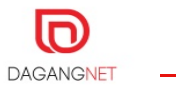

## <span id="page-11-0"></span>4.2. Application Details

Once new application is created, the application page will be displayed. Please fill up all details such as consignor and agent details. Details in red boxes are mandatory.

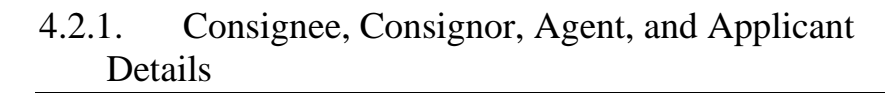

<span id="page-11-1"></span>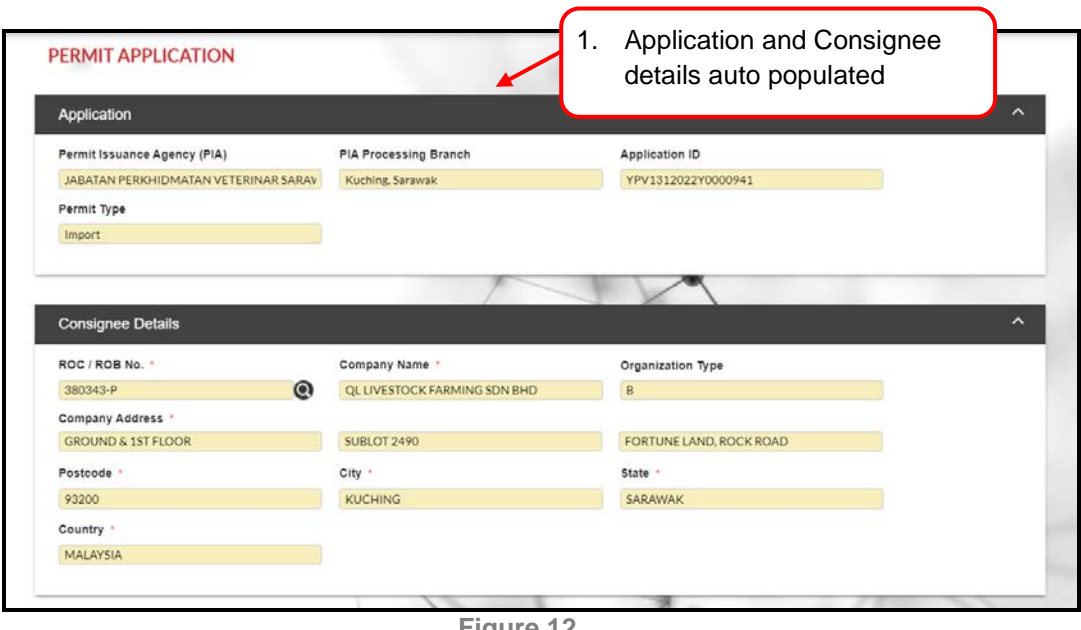

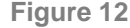

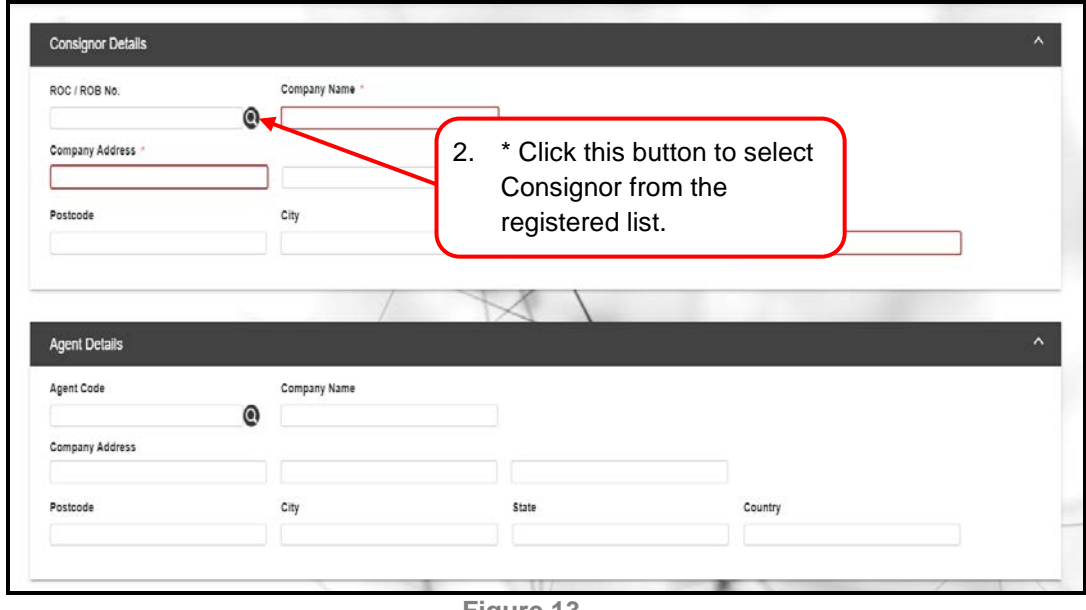

**Figure 13**

\*Note: Follow these steps for all details with  $\bigcirc$  button.

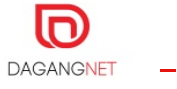

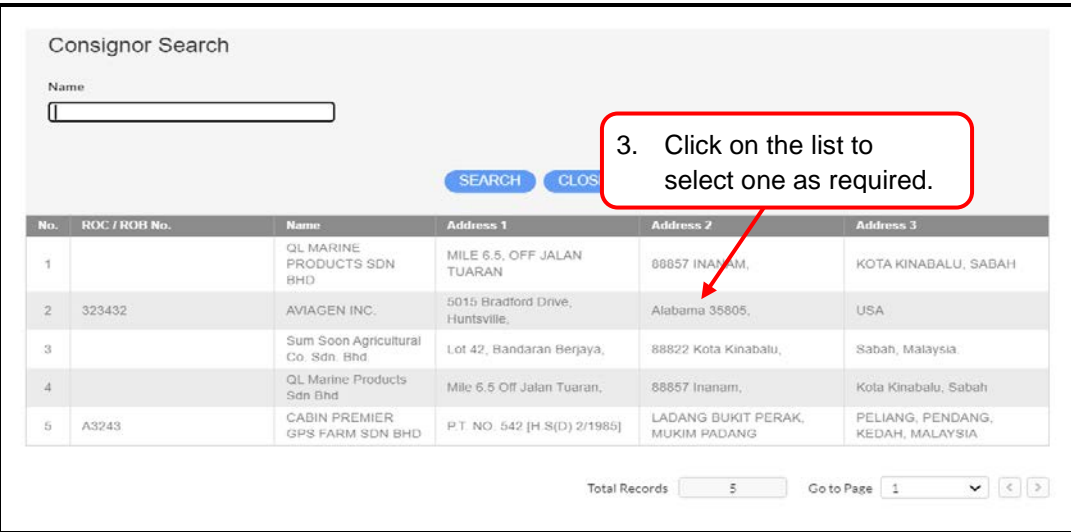

#### **Figure 14**

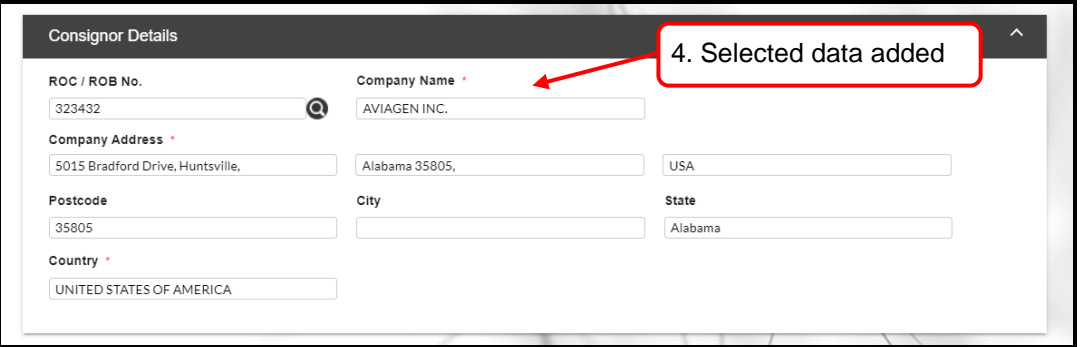

**Figure 15**

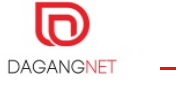

#### <span id="page-13-0"></span>4.2.2. Application Details

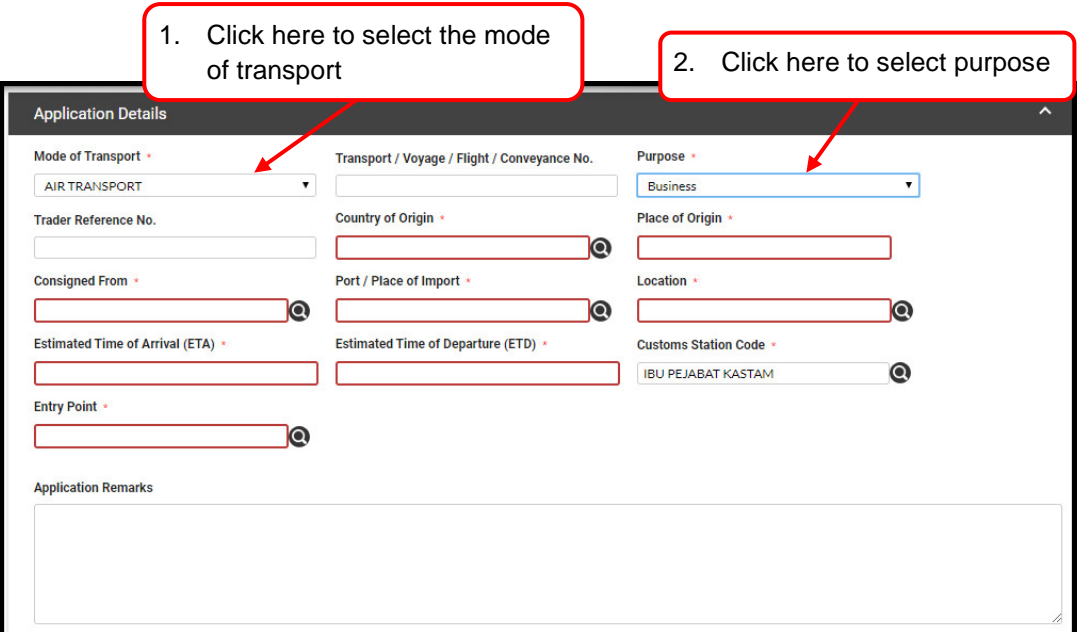

**Figure 16**

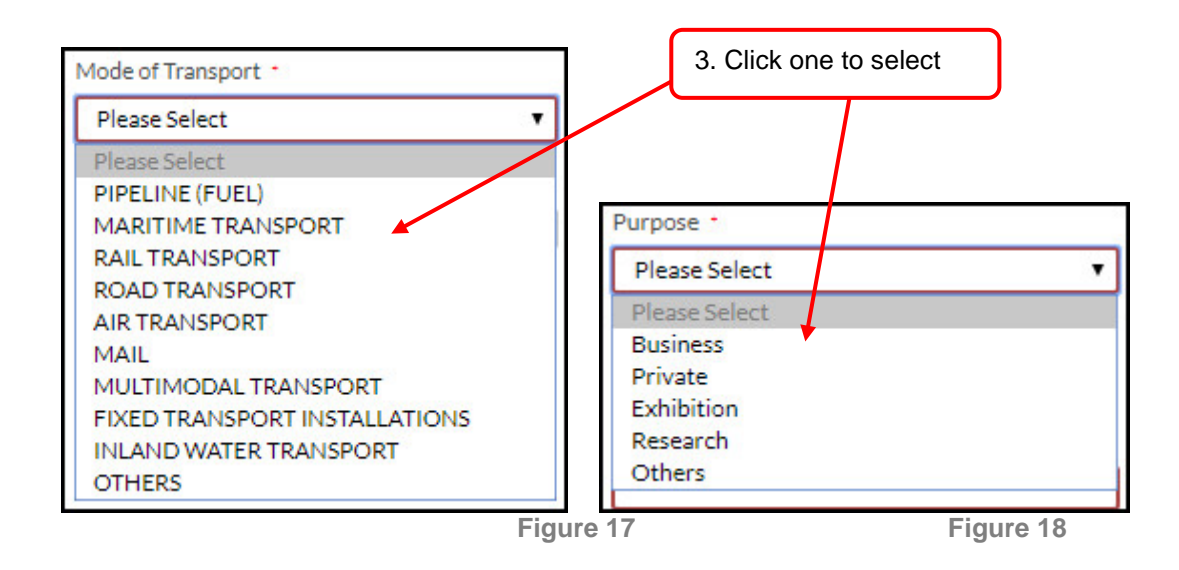

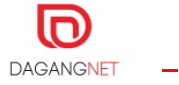

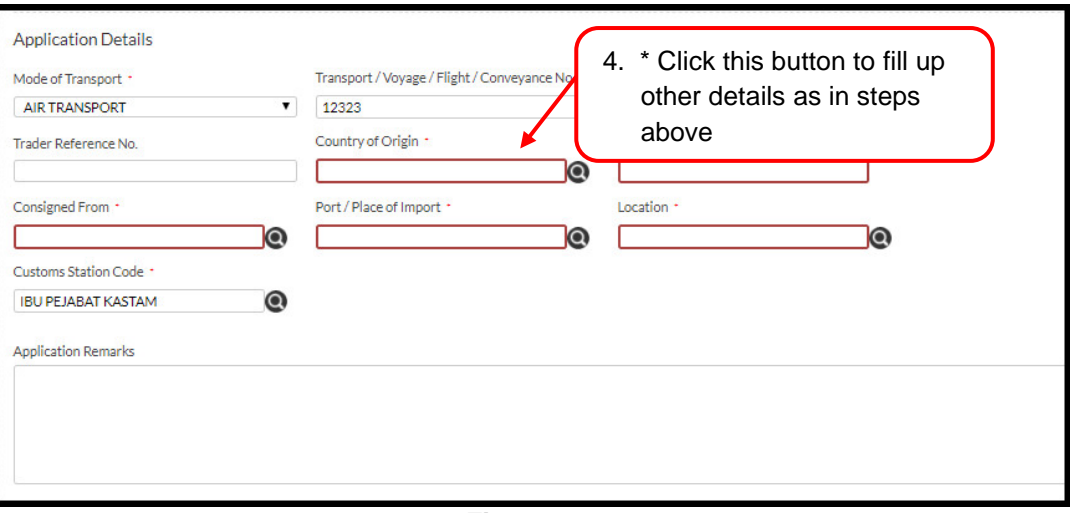

**Figure 19**

## \*Note: Follow these steps for all details with  $\bigcirc$  button.

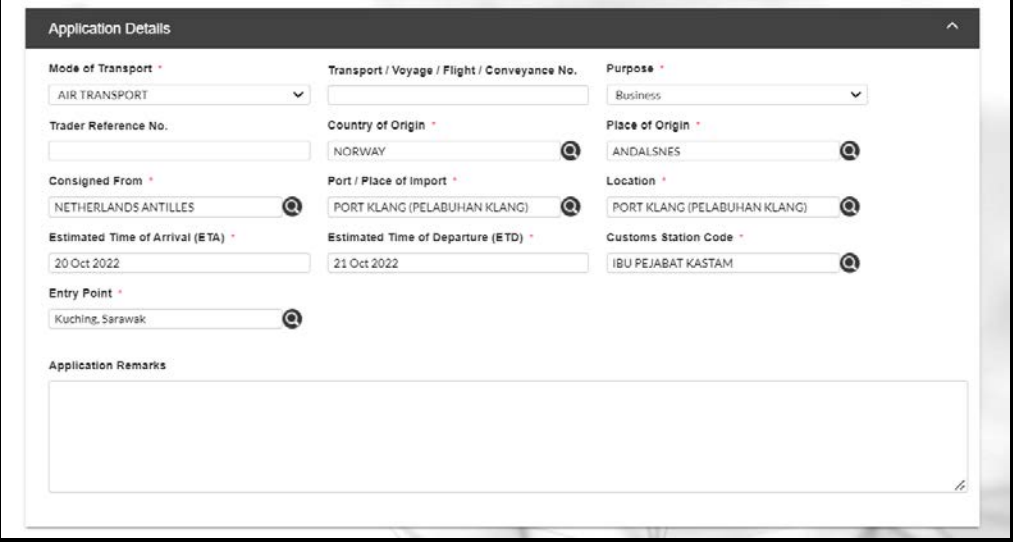

**Figure 20**

#### <span id="page-14-0"></span>4.2.3. Additional Details

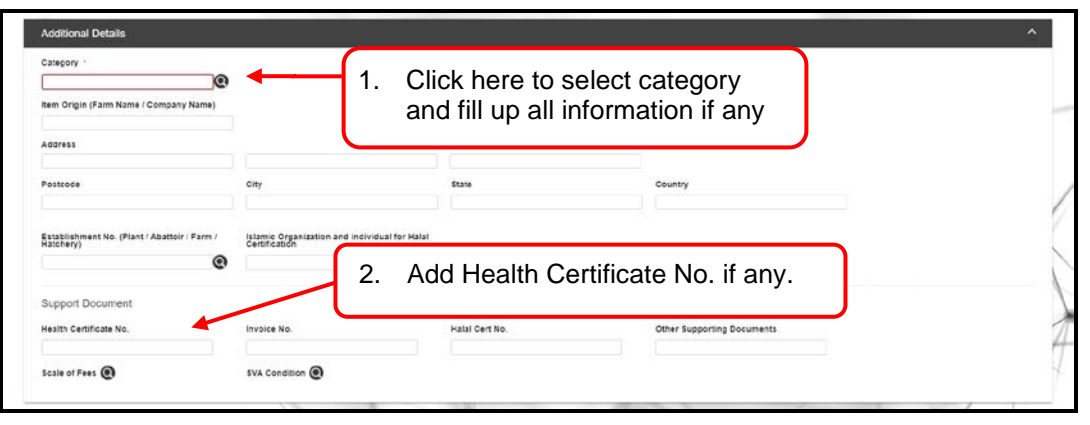

**Figure 21**

<span id="page-15-0"></span>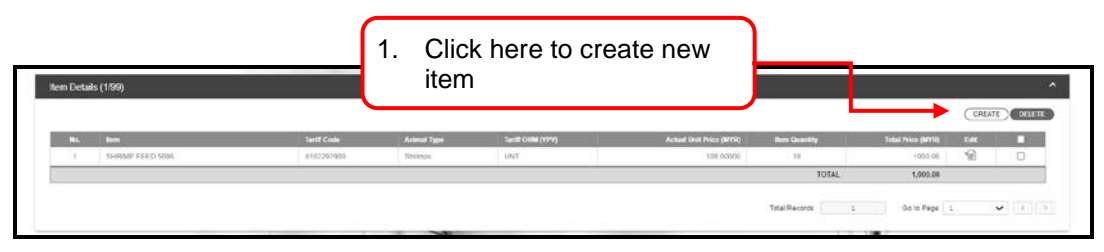

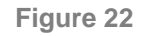

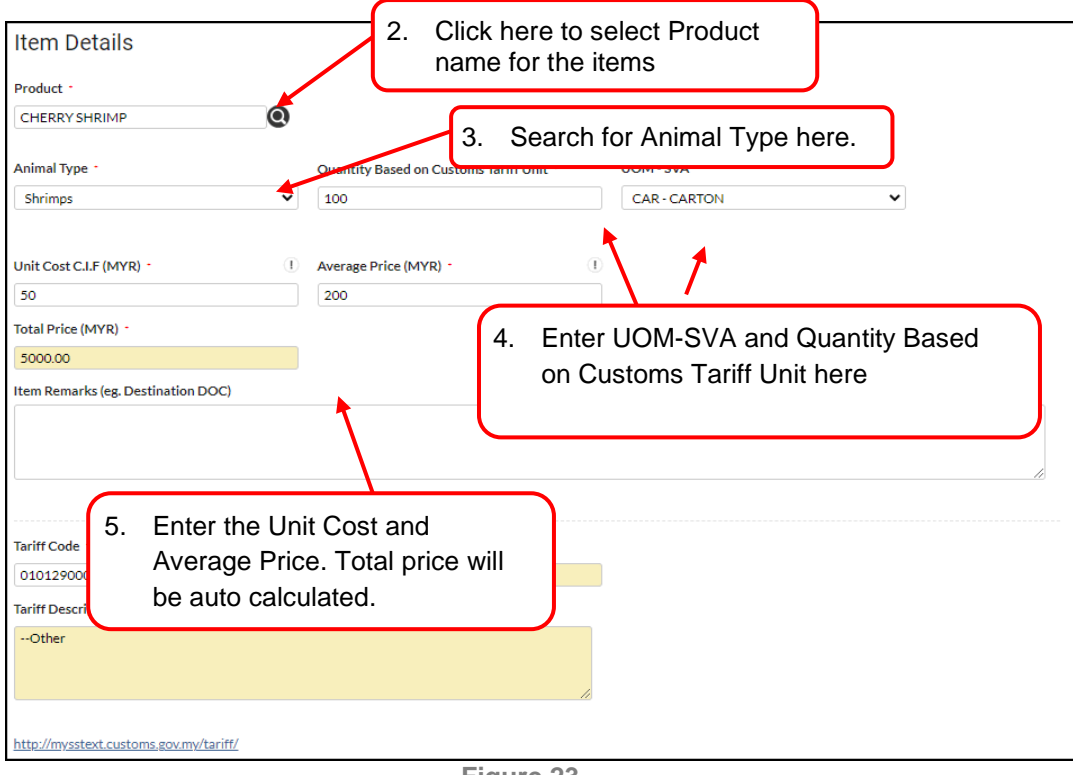

**Figure 23**

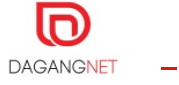

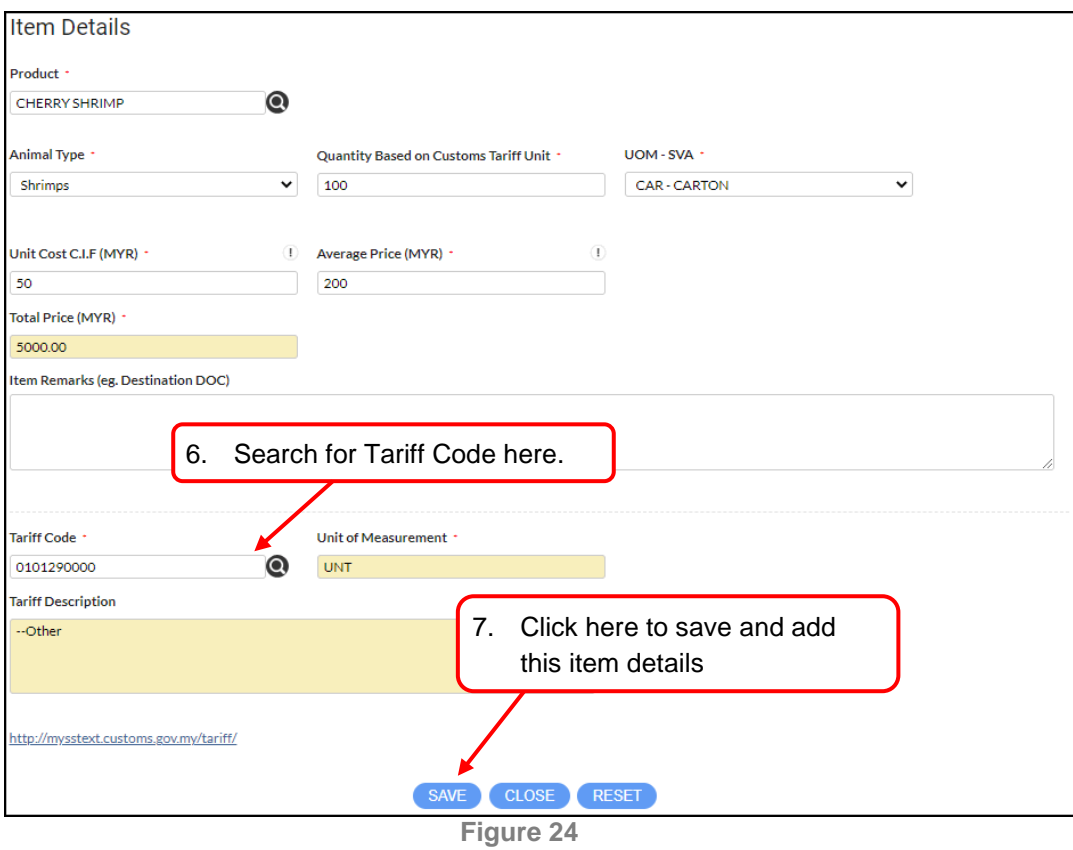

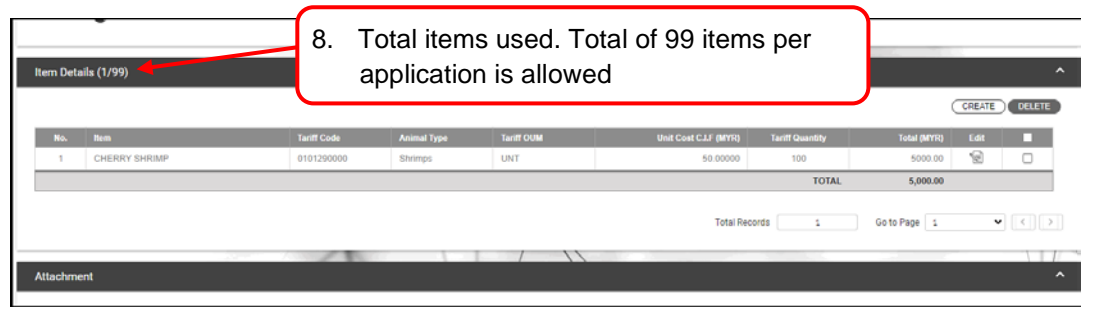

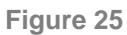

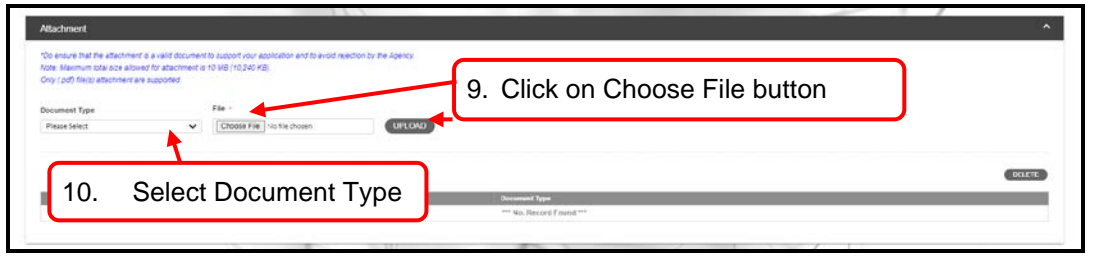

**Figure 26**

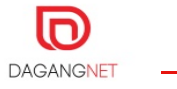

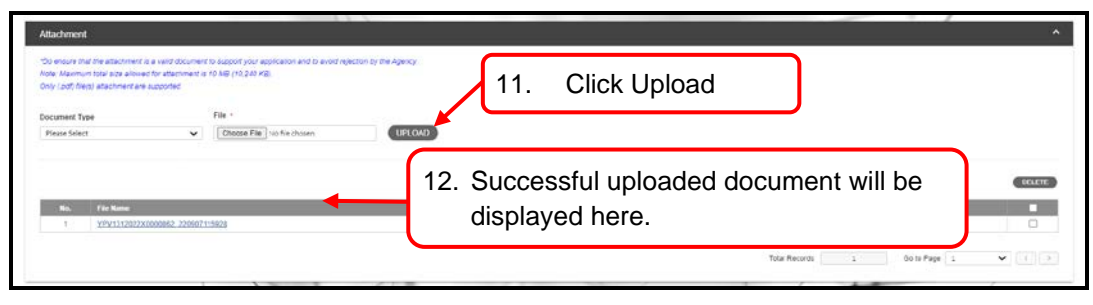

**Figure 27**

### 4.2.5. Submit Application

<span id="page-17-0"></span>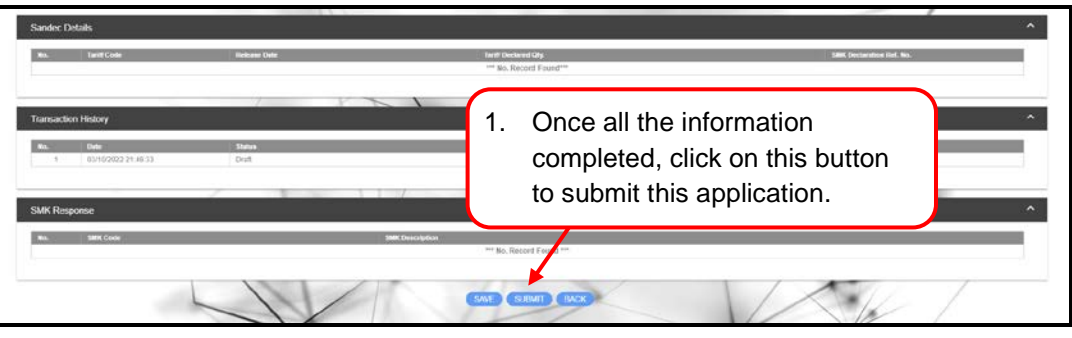

**Figure 28**

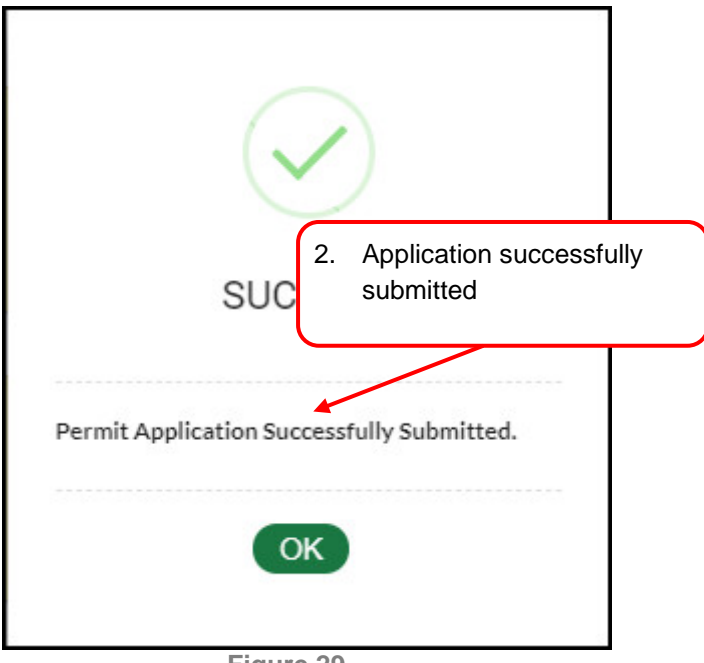

**Figure 29**

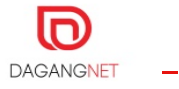

|           | <b>Application ID</b><br>o. | Permit Type 74 | 3.                  |                     | Submitted application   | ENo.               | Trader Reference No. VA<br>п. | m      |
|-----------|-----------------------------|----------------|---------------------|---------------------|-------------------------|--------------------|-------------------------------|--------|
|           | YPV1312022X0000943          | Export         |                     |                     | will be listed in this  |                    |                               | u      |
| 2         | YPV1312022X0000942          | Export         | 03/10/20            |                     |                         |                    |                               | o      |
| э         | YPV1312022Y0000941          | Import.        |                     |                     | LIVES.                  |                    |                               | о      |
| $\lambda$ | YPV1312022X0000062          | Export.        | 07/09/2022 11:59:32 | 07/09/2022 12:00:36 | Acknowledged by Customs | YPV131X09000022022 |                               | $\Box$ |
| 5         | YPV1312022X0000861          | Export         | 07/09/2022 00:10:28 | 07/09/2322 00:13:47 | Rejected by Customs     |                    |                               | O      |
| 16        | YPV1312022X0000842          | Export         |                     |                     | Draft                   |                    |                               | $\Box$ |
|           | YPV1312022X0000841          | Export         | 06/09/2022 11:10:40 |                     | Verified by OGA         |                    |                               | 0      |

**Figure 30**

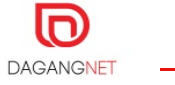

## <span id="page-19-0"></span>Section 5. Copy Application

This section shows the steps to copy an application. This function allows users to save times and work faster with the existing data from previous application.

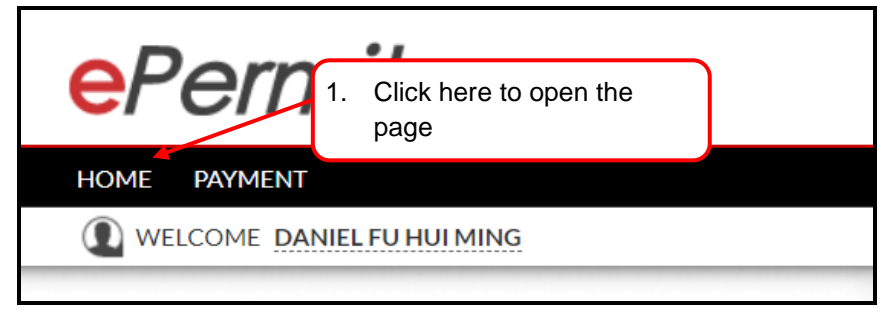

**Figure 31**

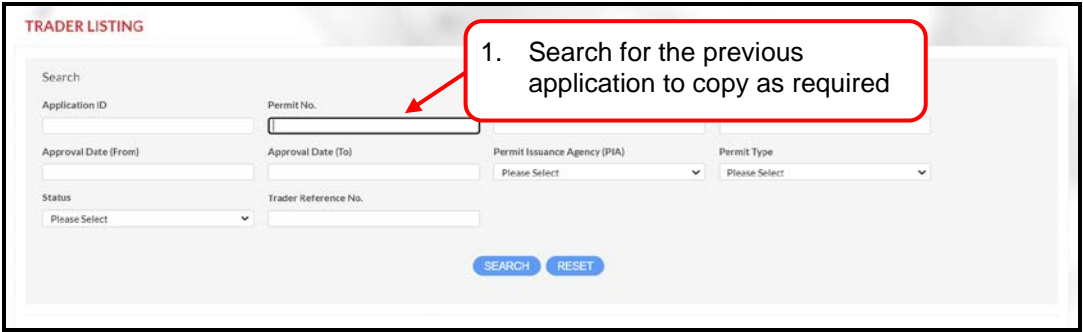

**Figure 32**

| Ho             | <b>Application ID</b><br>VA. | Permit Type<br>m | Application Date Y A | <b>Approval Date</b><br>$\sqrt{2}$ | <b>Status</b><br>m                                                  | Permit No.<br><b>CON</b> | Trader Reference No. V A |   |
|----------------|------------------------------|------------------|----------------------|------------------------------------|---------------------------------------------------------------------|--------------------------|--------------------------|---|
|                | YPV1312022X0000862           | Export           |                      |                                    | 07/09/2022 11:59:32   07/09/2022 12:00:36   Acknowledged by Customs | VDUs3sVnahnnnp3893       |                          |   |
|                | YPV1312022X0000861           | Export           | 07/09/2022 09        |                                    |                                                                     |                          |                          |   |
| $\mathbf{a}$   | YPV1312022Y0000481           | Import           | 2.<br>06/07/2022 12  |                                    | Tick on the application to                                          |                          |                          | ö |
|                | YPV1312022Y0000461           | <i>import</i>    | 05/07/2022 12        | copy from                          |                                                                     |                          |                          |   |
| 5              | YPV1312022Y0000342           | Import           | 23/06/2022 14        |                                    | <b>UUSIORIS</b>                                                     |                          |                          | Ω |
| 6              | YPV13120220000041            | Import           | 24/01/2022 10:20:57  | 24/01/2022 10:24:39                | Approved by OGA                                                     |                          |                          |   |
|                | YPV13120210000221            | Import           | 08/10/2021 11:30:53  | 08/10/2021 15:19:41                | Acknowledged by Customs                                             |                          |                          | o |
| $\overline{a}$ | YPV13120210000081            | Import           | 21/09/2021 01:21:36  | 25/10/2021 12:05:18                | Approved by OGA                                                     |                          |                          |   |

**Figure 33**

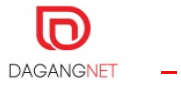

| No. | <b>Application ID</b> | <b>COL</b> | Permit Type   | m | Application Date V A | Approval Date VA    | <b>Status</b><br>o n                                      | Permit No.         | derence No.<br><b>VA</b> Trader<br>$\sim$ | п |
|-----|-----------------------|------------|---------------|---|----------------------|---------------------|-----------------------------------------------------------|--------------------|-------------------------------------------|---|
|     | YPV1312022X0000862    |            | Export        |   | 07/09/2022 11:59:32  | 07/09/2022 12:00:36 | Acknowledged by Customs                                   | YPV131X09000022022 |                                           | z |
|     | YPV1312022X0000861    |            | Export        |   | 07/09/2022 09:10:28  | 07/09/2022 09:13    |                                                           |                    |                                           | u |
| 3   | YPV1312022Y0000481    |            | Import        |   | 06/07/2022 12:21:51  | 06/07/2022 12:23    | 3. Then click this Copy button here                       |                    |                                           | a |
|     | YPV1312022Y0000461    |            | <i>import</i> |   | 05/07/2022 12:55:38  | 05/07/2022 12:58    |                                                           |                    |                                           |   |
| 5   | YPV1312022Y0000342    |            | Import        |   | 23/06/2022 14:38:36  | 23/06/2022 14:40:56 | <b>PERIODICAL PROVINCIAL EDUCATION CONTROL</b><br>Customs | YPV131Y05000812022 |                                           | o |
| 8.  | YPV13120220000041     |            | Import        |   | 24/01/2022 10:20:57  | 24/01/2022 10:24:39 | Approved by OGA                                           |                    |                                           | O |
|     | YPV13120210000221     |            | Import        |   | 08/10/2021 11:30:53  | 08/10/2021 15:19:41 | Acknowledged by Customs                                   |                    |                                           | o |
| a   | YPV13120210000081     |            | <i>Import</i> |   | 21/09/2021 01:21:36  | 25/10/2021 12:05:18 | Approved by OGA                                           |                    |                                           |   |

**Figure 34**

| Application                                                          |                                              |                                      |                                 |                          |
|----------------------------------------------------------------------|----------------------------------------------|--------------------------------------|---------------------------------|--------------------------|
|                                                                      |                                              |                                      |                                 |                          |
| Permit Issuance Agency (PIA)<br>JABATAN PERKHIDMATAN VETERINAR SARAY | PIA Processing Branch<br>Kuching, Sarawak    | Application ID<br>YPV1312022X0000944 | Permit Type<br>Export           |                          |
|                                                                      |                                              |                                      |                                 |                          |
| <b>Consignor Details</b>                                             |                                              |                                      |                                 | ×                        |
| ROC/ROB No. *                                                        | Company Name .                               | Organization Type                    |                                 |                          |
| 380343-P                                                             | QLLIVESTOCK FARMING SDN BHD                  | 4.<br>$\hat{\mathbf{p}}$             | New copied application created  |                          |
| Company Address                                                      |                                              |                                      | with new Application ID. User   |                          |
| <b>GROUND &amp; 1ST FLOOR</b>                                        | <b>SURLOT 2490</b>                           | FORTUNE LAND, ROCK                   |                                 |                          |
| Postcode."                                                           | City -                                       | State                                | can change details if required. |                          |
| 93200                                                                | KUCHING                                      | SARAWAK                              |                                 |                          |
|                                                                      |                                              |                                      |                                 |                          |
|                                                                      |                                              |                                      |                                 |                          |
| <b>Consignee Details</b>                                             |                                              |                                      |                                 |                          |
| ROC / ROB No.                                                        | Company Name +                               |                                      |                                 |                          |
| 23123<br>◉                                                           | HK Peng Chang Holding Co. Limited            |                                      |                                 |                          |
| Company Address                                                      |                                              |                                      |                                 |                          |
| Stall No. E38, Egg Market.                                           | Cheung Sha Wan Wholesale Food Marke          | 36 Yen Chow Stree West Kowlson, HK   |                                 |                          |
| Postcode                                                             | City                                         | State                                | Country                         |                          |
| 34324                                                                |                                              | HK                                   | CHINA                           |                          |
|                                                                      |                                              |                                      |                                 |                          |
|                                                                      |                                              |                                      |                                 |                          |
|                                                                      |                                              |                                      |                                 |                          |
| <b>Agent Details</b>                                                 |                                              |                                      |                                 | $\overline{\phantom{a}}$ |
| <b>Agent Code</b>                                                    | Company Name                                 |                                      |                                 |                          |
| ◉                                                                    |                                              |                                      |                                 |                          |
| Company Address                                                      |                                              |                                      |                                 |                          |
|                                                                      |                                              |                                      |                                 |                          |
| Postcode                                                             | City                                         | State                                | Country                         |                          |
|                                                                      |                                              |                                      |                                 |                          |
|                                                                      |                                              |                                      |                                 |                          |
| <b>Applicant Details</b>                                             |                                              |                                      |                                 |                          |
| Name -                                                               |                                              |                                      |                                 |                          |
| QLLIVE-APPLICANT                                                     | ◉                                            |                                      |                                 |                          |
| IC No. / Passport No.                                                | Designation -                                | Phone No.                            | Fax No.                         |                          |
| 123434556                                                            | DESIGNATION                                  | 12345564                             |                                 |                          |
| Email -                                                              |                                              |                                      |                                 |                          |
| qilive.applicant@gmall.com                                           |                                              |                                      |                                 |                          |
|                                                                      |                                              |                                      |                                 |                          |
|                                                                      |                                              |                                      |                                 |                          |
| <b>Application Details</b>                                           |                                              |                                      |                                 |                          |
| Mode of Transport                                                    | Transport / Voyage / Flight / Conveyance No. | Trader Reference No.                 | Country of Origin .             |                          |
| AIR TRANSPORT<br>v                                                   |                                              |                                      | $\odot$<br><b>AUSTRALIA</b>     |                          |
| Country of Final Destination .                                       | Port of Discharge .                          | Port / Place of Export *             | Via (Transhipment Cargo Only)   |                          |

**Figure 35**

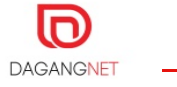

## <span id="page-21-0"></span>Section 6. Delete Application

This section shows the steps to delete applications. Only applications with DRAFT status can be deleted.

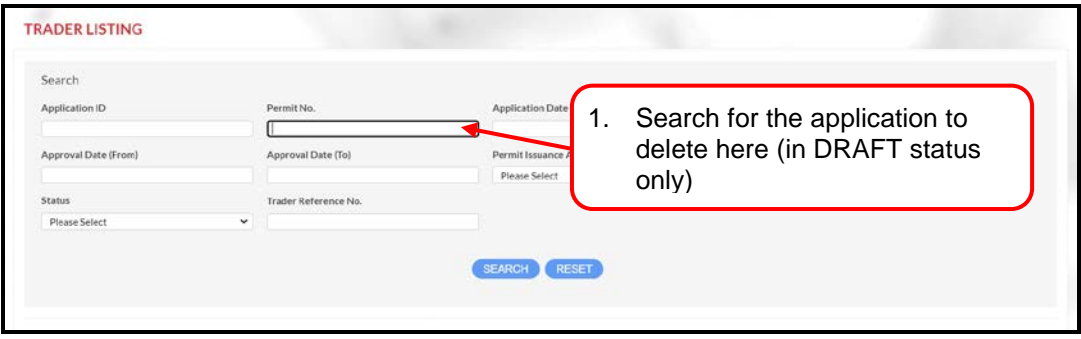

**Figure 36**

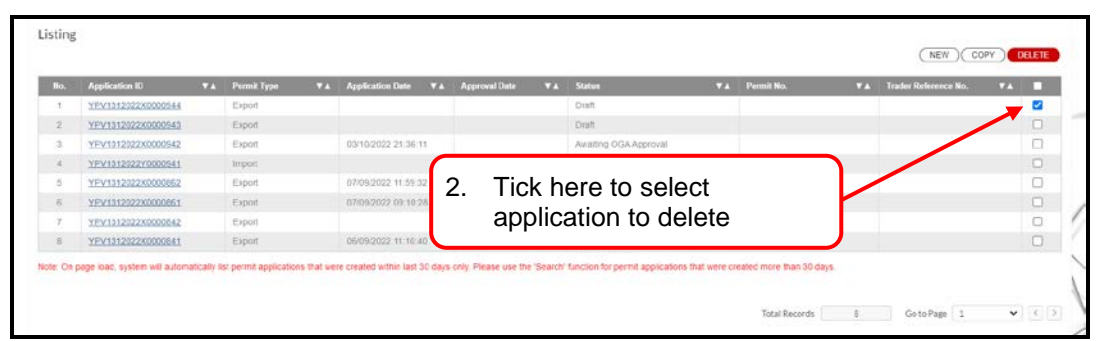

**Figure 37**

| ns.            | <b>Application ID</b> | <b>CON</b> | Permit Type   | <b>VA</b> Application Date | œ | <b>Approval Date</b> | m<br>Status     |                        | <b>VA</b> Pennit No. | <b>CALCO</b> | <b>Trader Reference No.</b><br>m | n      |
|----------------|-----------------------|------------|---------------|----------------------------|---|----------------------|-----------------|------------------------|----------------------|--------------|----------------------------------|--------|
|                | YFV1312022X0000544    |            | Export        |                            |   |                      | <b>Dish</b>     |                        |                      |              |                                  | ø      |
| 2              | YPV1312022X0000943    |            | Export        |                            |   |                      |                 |                        |                      |              |                                  | $\Box$ |
|                | YFV1312022X0000542    |            | Export        | 03/10/2022 21:36:11        |   | 3.                   |                 | Then click this Delete |                      |              |                                  | O      |
|                | YPV1312022Y0000541    |            | <b>Import</b> |                            |   |                      |                 |                        |                      |              |                                  | O      |
| ×              | YFV1312322X0000662    |            | Export        | 07/09/2022 11:59:32        |   | 07/09/2022           |                 | button here            |                      |              |                                  | o      |
| $\overline{B}$ | YPV1312022X0000661    |            | Export        | 07/09/2022 09:10:28        |   | 07/09/202            |                 |                        |                      |              |                                  | α      |
|                | YEV1312022X00000642   |            | Export        |                            |   |                      | <b>Draft</b>    |                        |                      |              |                                  | O      |
| 蒼              | YFV1312022X0000841    |            | Export        | 06/09/2022 11:10:40        |   |                      | Verified by OGA |                        |                      |              |                                  |        |

**Figure 38**

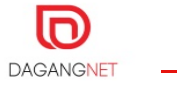

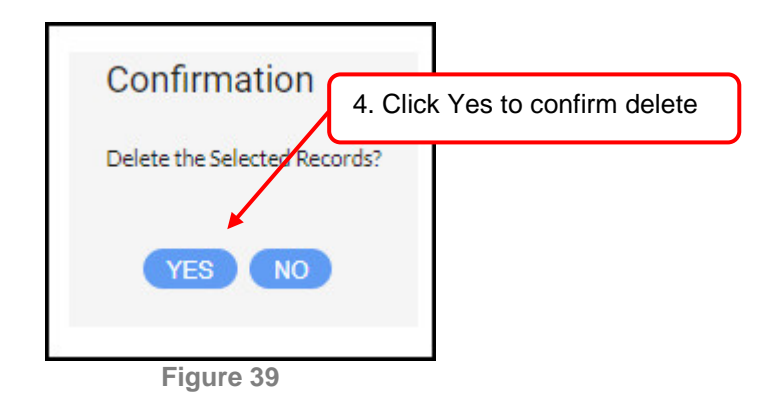

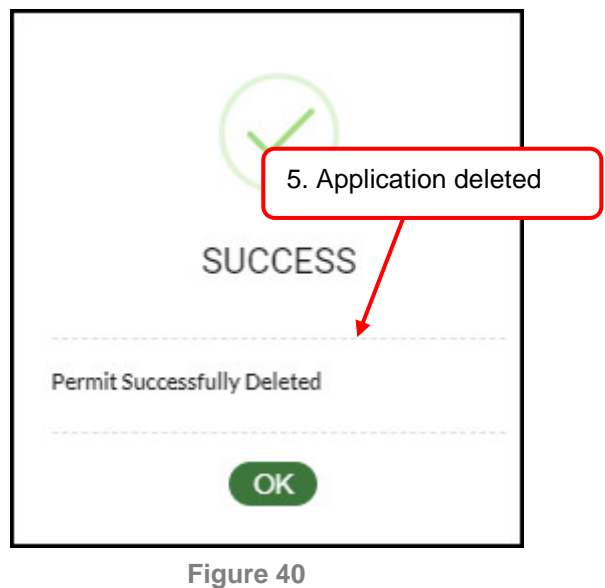

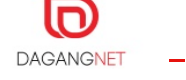

#### **-End of Manual-**

This user manual shall be updated as and when required.

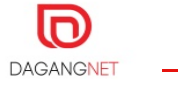